# **Plugin Guide**

The following describes how to define and package a plugin that is fully compliant with The Grid, and Uptime Infrastructure Monitor's Extension Manager. Creating a compliant plugin ensures it is correctly categorized, and can be installed as seamlessly as possible from within Uptime Infrastructure Monitor. A plugin has the following guidelines:

- the main distributable is in .ZIP format
- the plugin scripts and other contents are structured in subdirectories:
	- /files: contains all files commonly used across different platforms (required)
	- /files-posix: contains Linux-specific files (optional)
	- /files-win: contains Windows-specific files (optional)
- an XML file at the root of the distributable that defines the plugin

Be sure to check out the following series of topics that help you create unique service monitors in Uptime Infrastructure Monitor:

- [Creating Custom Service Monitors in Uptime Infrastructure Monitor](https://docs.uptimesoftware.com/display/UT78/Creating+Custom+Service+Monitors+in+Uptime+Infrastructure+Monitor)
- [Creating Custom Service Monitors with Retained Data Collection](https://docs.uptimesoftware.com/display/UT78/Creating+Custom+Service+Monitors+with+Retained+Data+Collection)
- [Creating Plugin Service Monitors in Uptime Infrastructure Monitor](https://docs.uptimesoftware.com/display/UT78/Creating+Plugin+Service+Monitors+in+Uptime+Infrastructure+Monitor)

# Extension Manager: Seamless Plugin and Gadget Management

Extension Manager allows you to browse and manage Grid-hosted plugin monitors and dashboard gadgets from within the Uptime Infrastructure Monitor Web interface. You can seamlessly check for updates, and install new plugins or updates without requiring the installation of the Plugin Manager.

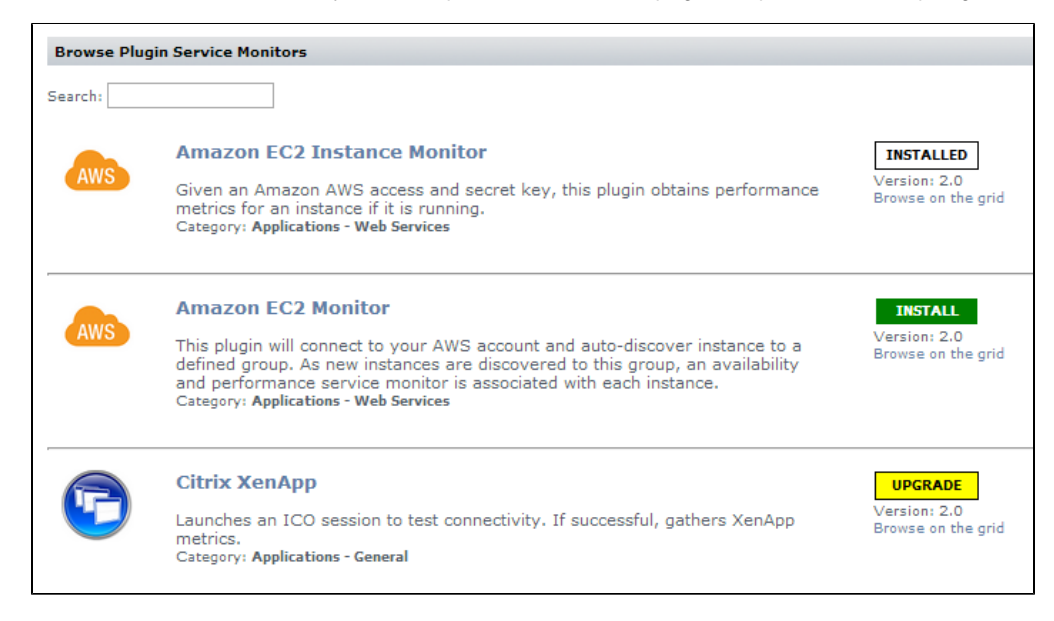

## Understanding the Plugin's XML Definition

A plugin's XML definition performs several key tasks:

- provides metadata for the plugin for categorization and management in Uptime Infrastructure Monitor's Extension Manager and Add Service Monitor page
- indicates the core script and auxiliary files that are required to run the plugin monitor  $\bullet$
- defines the input fields on the plugin's configuration page that allow users to pass data to the plugin when it is run
- defines the output that the plugin returns to Uptime Infrastructure Monitor (to be included in alert messages, or for retention in the DataStore for graphing and reporting), and allows users to define comparative criteria for returned output that triggers alerts

Each input or output field on the plugin's configuration page is built from instances of <element>, which is a child element of <elements>. The following is an example of an XML definition that includes three input fields and three output fields.

#### **Plugin XML Definition**

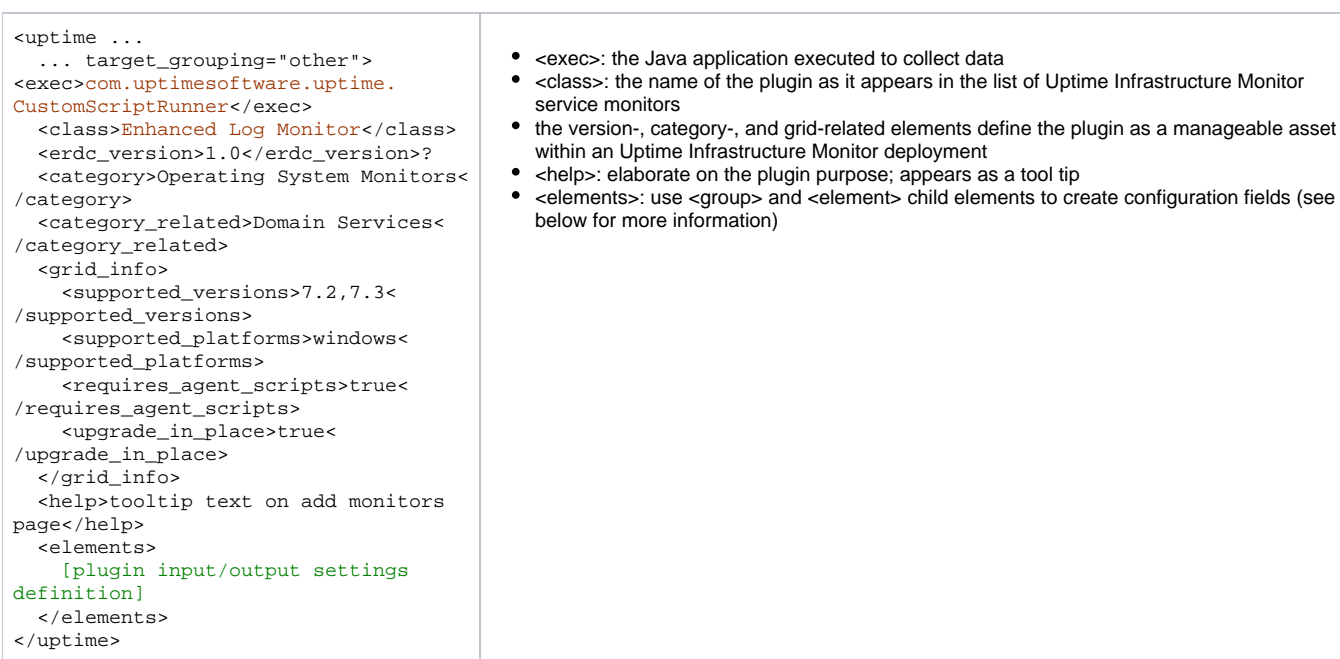

#### **Plugin Input Settings Definition**

<element name="mandatoryInputField" parameter\_type="input" data\_type="string" gui\_basic="1" range\_type="0"> <gui\_type> <string/> </gui\_type> <control\_options>size:40 < /control\_options> <default\_value>plugins/scripts/sample /script.php</default\_value> <short\_description>Script Name< /short\_description> <long\_description>script to execute< /long\_description> <validation\_rule><alphanumeric/>< /validation\_rule> <error\_message> <alphanumeric>this is a required field</alphanumeric> </error\_message>

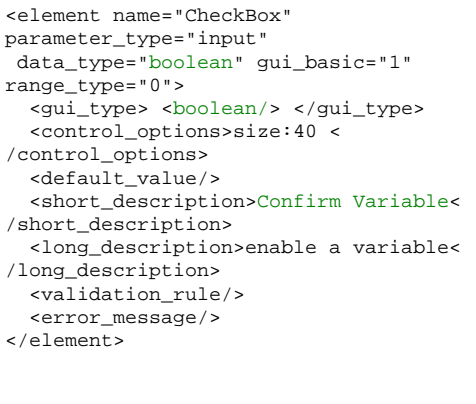

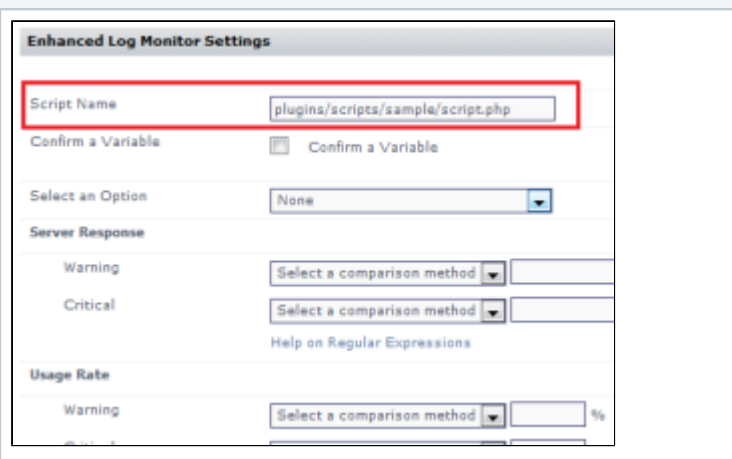

This first input element is a mandatory input field that accepts a string value, denoting a script name that will be executed by the plugin.

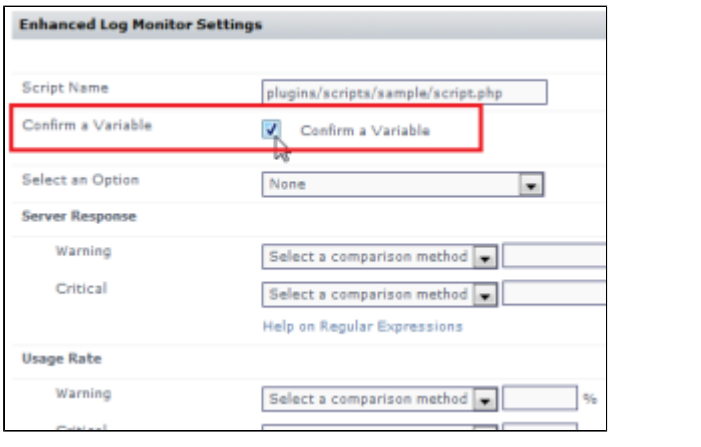

The second input element is a check box that passes a Boolean to the executed script.

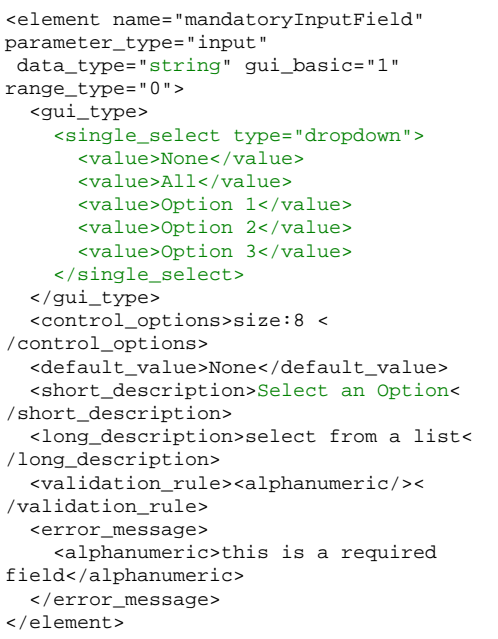

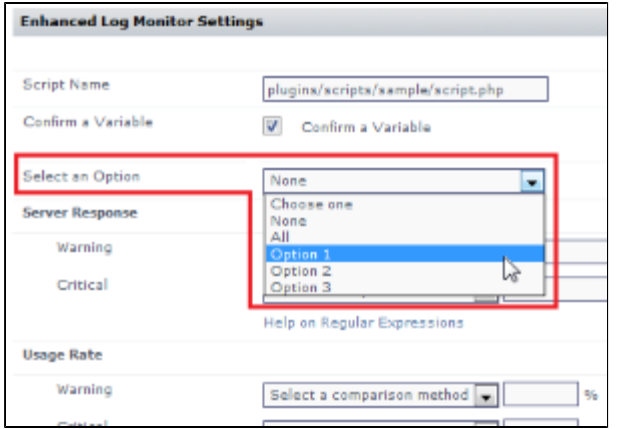

The third input element is a drop-down that passes one of several string-based options to the executed script.

## **Plugin Outputs Settings Definition**

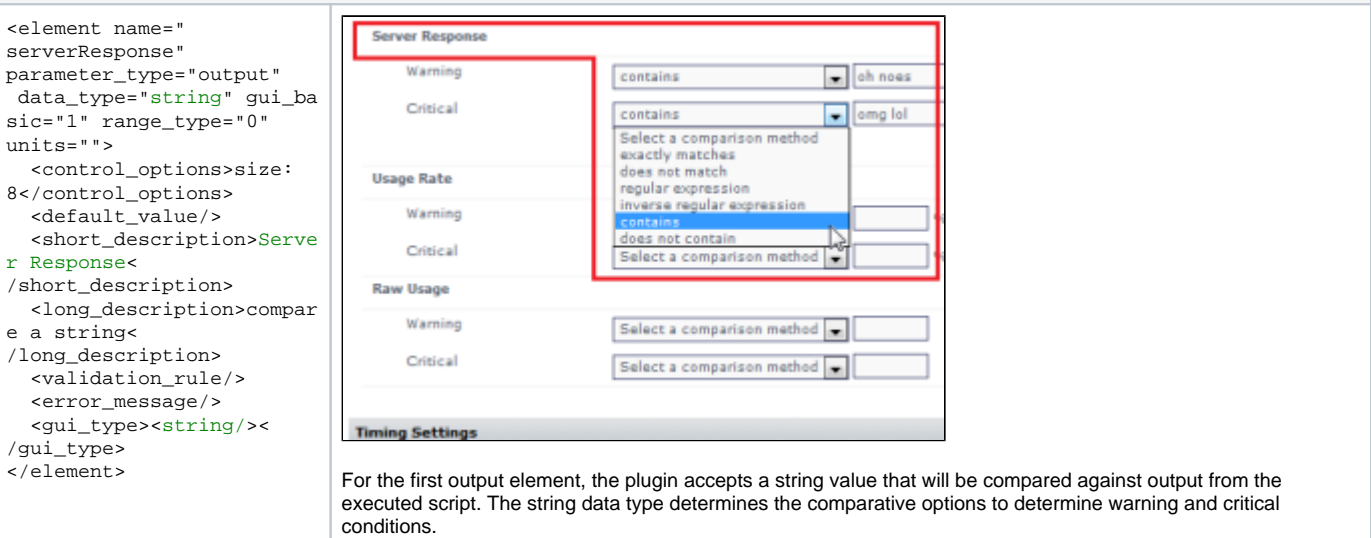

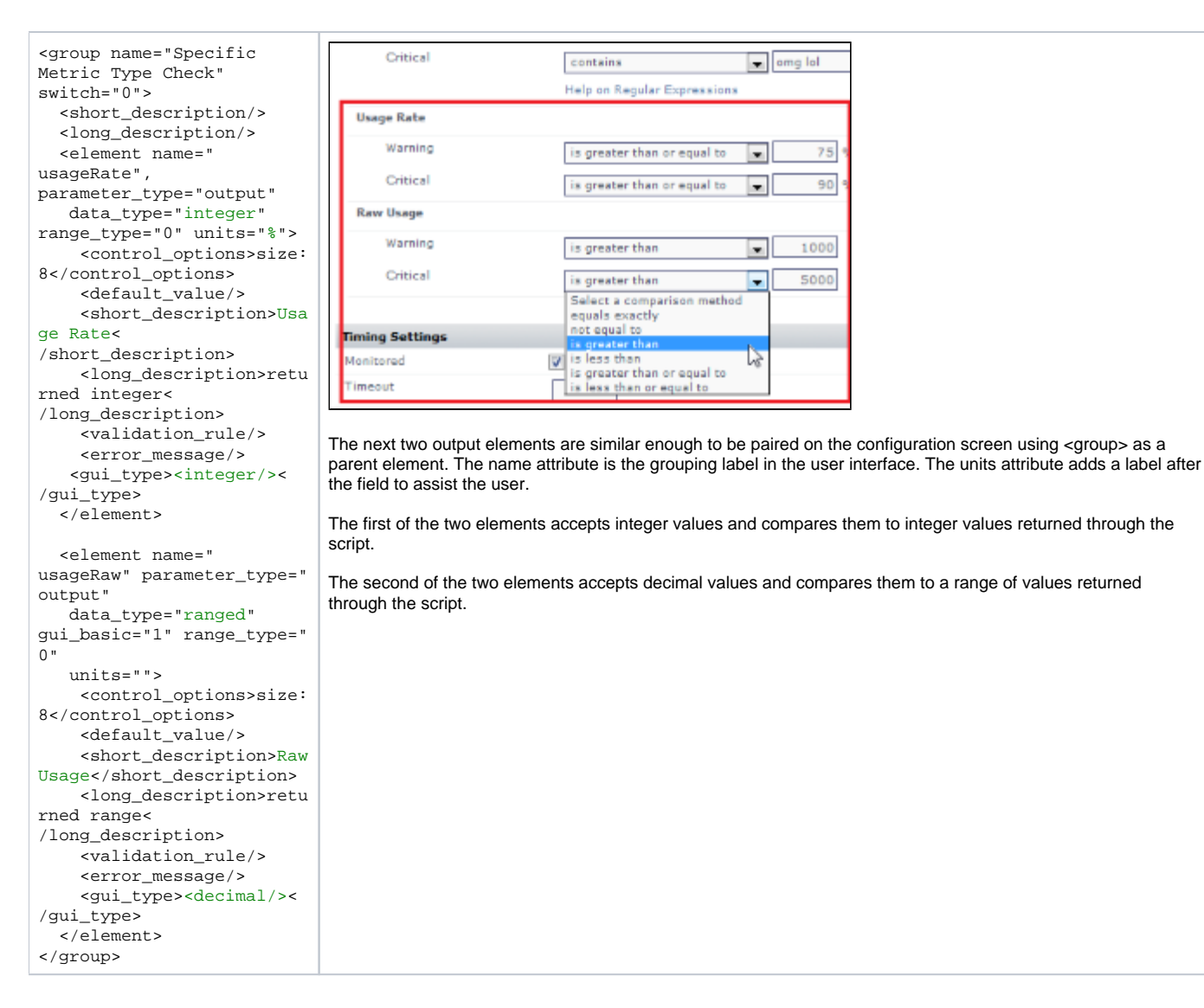

# Definition XML Reference

The following table summarizes valid values for the various XML elements, child elements, and attributes that define a plugin.

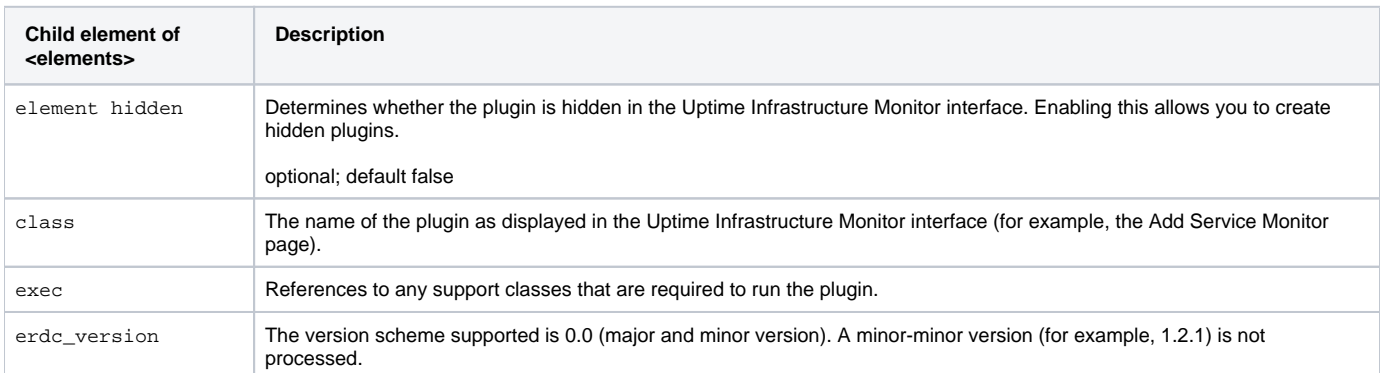

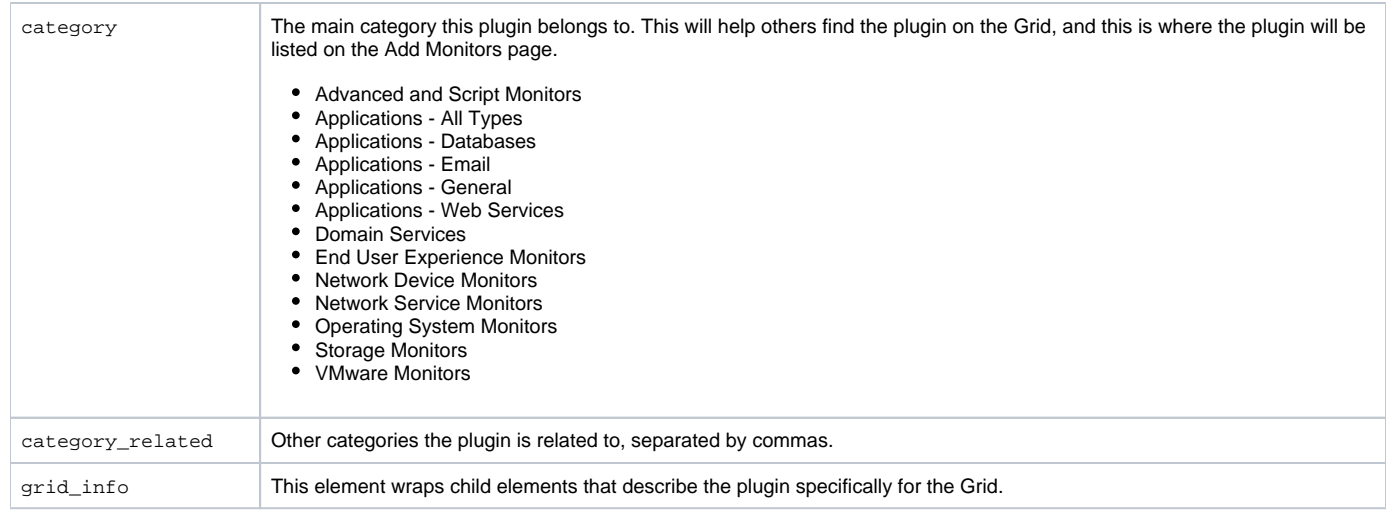

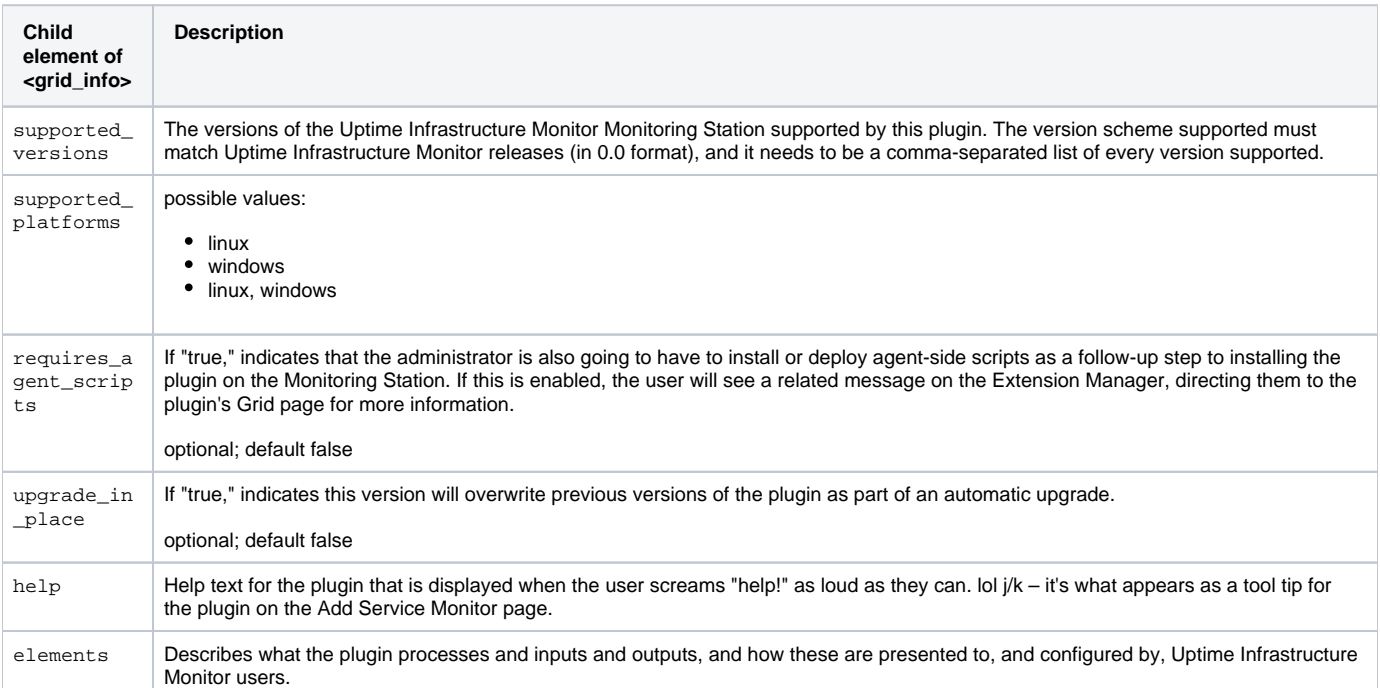

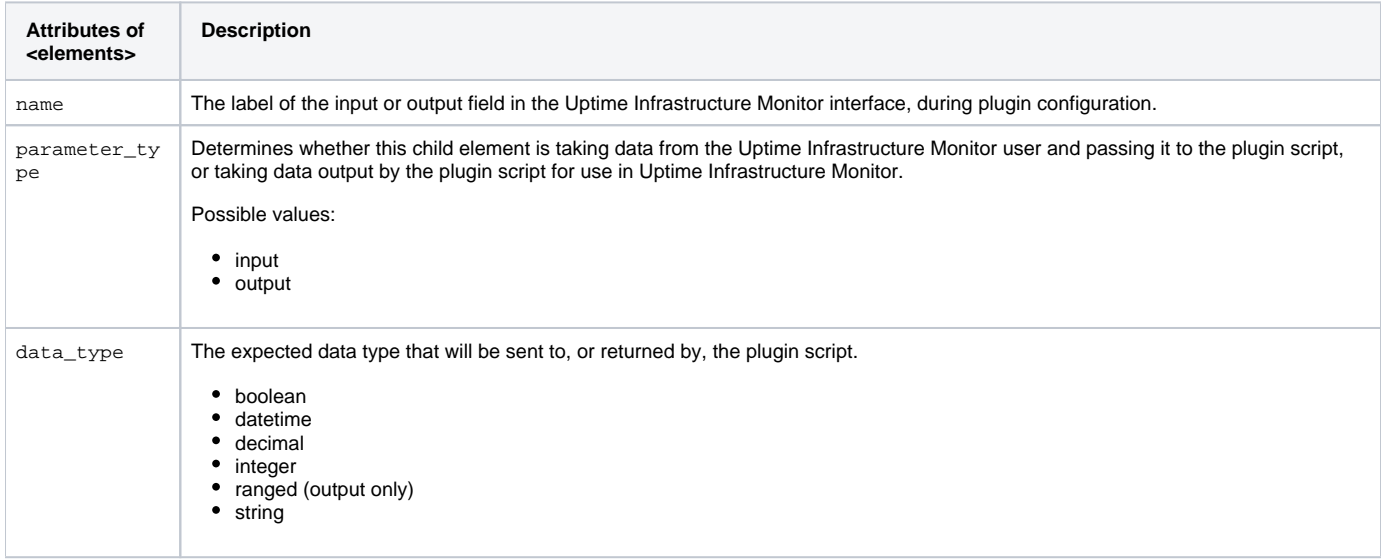

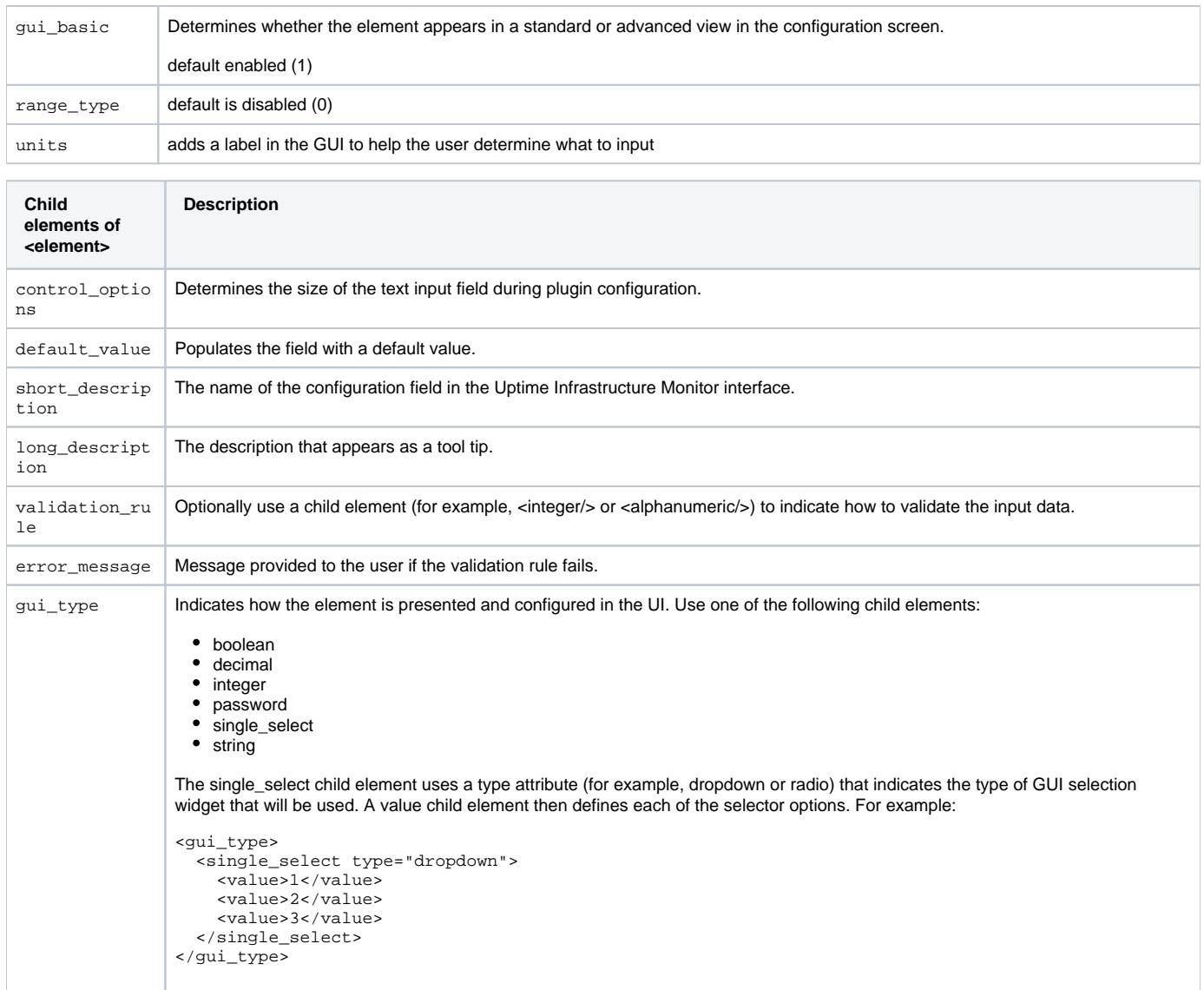

## Formatting your monitoring station script for retained data tracking

To format your custom script for use with a plug-in monitor, you will only need to make changes to the way that it outputs information when the script is run. Instead of printing a number to screen on individual lines, such as the Custom with Retained Data, you must also print a variable name along with the numerical or string value. Choosing a variable name is the most important part of setting up the plug-in monitor. The variable name must be exactly the same within your script output and the XML definition for your service monitor. This is discussed later in this article.

The format of plug-in monitor output is included below along with an example set of output that includes two integer variables (transactions and users) and two string values (lasterror and connectmsg). The output format is a simple name and value pairing, the variable naming coming first on a line and the value for that variable following it.

Expected format:

```
variable value
variableX valueX
```
Example script execution and output:

```
> gather_data.sh
transactions 2398
users 5
lasterror Error opening user connection!
connectmsg Connection refused
```
Creating the XML definition for your plug-in service monitor

To integrate the plug-in monitor with Uptime Infrastructure Monitor, you must produce an XML definition that Uptime Infrastructure Monitor will use to understand how to process your custom script and what options should be displayed within the Uptime Infrastructure Monitor interface. To create your XML definition, browse to the [Plug-in Service Monitor XML Generation Tool](http://support.uptimesoftware.com/xmlgenerator.php) and follow the steps on screen.

This page will be your primary tool to create and edit your XML definition files. If you want to further customize the XML definition of your plug-in monitor, please contact [uptime-support@idera.com](mailto:uptime-support@idera.com) for assistance. Before you use the XML Generation Tool, have the following information about your plug-in monitor available:

- The name of your monitor, which will appear in the Uptime Infrastructure Monitor services list. This name must be unique.
- The full path to your custom script
- For each variable that your script produces:
	- $\circ$  Var Name: this must match the output variable name and be only one word.
	- Title: for instance if your variable was named 'temp' an appropriate title may be 'Temperature'
	- Description: Full description of the variable.
	- Unit: if the variable should have a unit associated with it for graphing
	- Type: Either String or Decimal based on the value for your variable.

Once you have generated your XML file, save it to your monitoring station in the UPTIME\_DIRxml folder and continue to the next step. Below is an example screen shot of the options used to create an XML definition for the check\_temp.sh script. The XML file that these options produce is attached to this article.

Example options used to produce XML for check\_temp.sh.

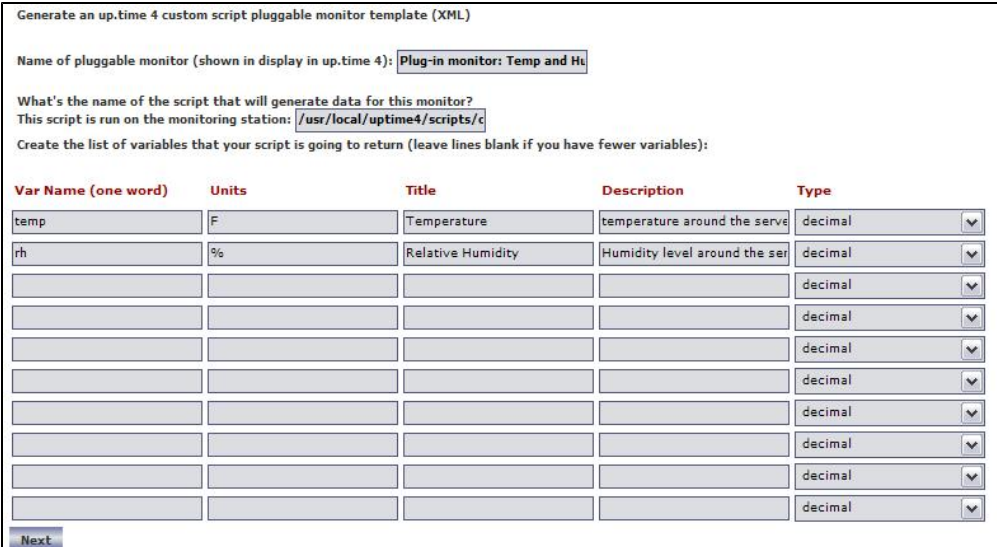

## Importing and managing your XML plug-in monitor definition

Now that you have both the XML definition for your custom script and your custom script in place, you can import your plug-in monitor into Uptime Infrastructure Monitor. You use the erdcloader and erdcdeleter to import and export your plug-in monitor. Examples of the options for these commands are included below.

The UPTIME\_DIR/scripts/erdcloader utility is used to import your plug-in monitor XML definition as a service monitor template within Uptime Infrastructure Monitor.

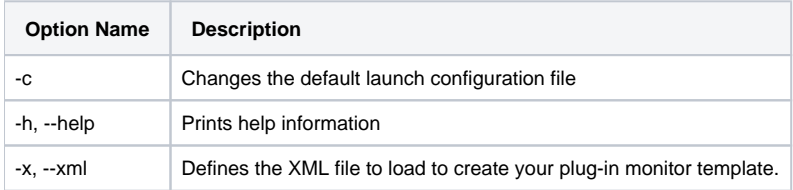

### Example Execution:

> cd UPTIME\_DIR

> scripts/erdcloader -x MyMonitor.xml

The UPTIME\_DIR/scripts/erdcdeleter utility is used to remove your plug-in monitor template from Uptime Infrastructure Monitor.

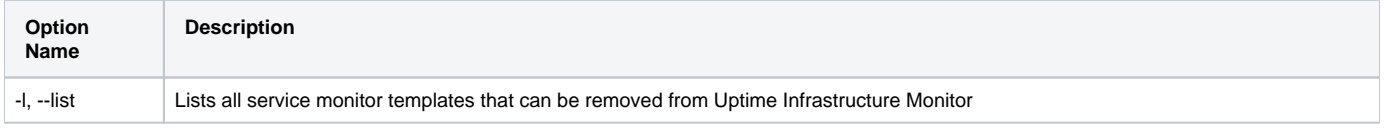

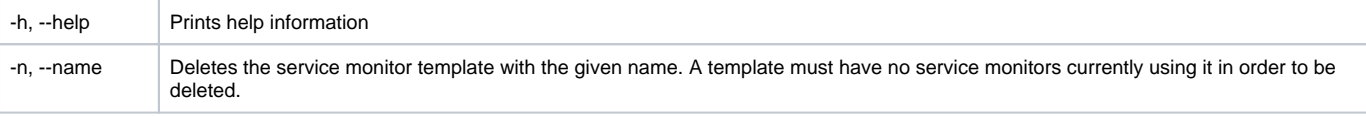

Example Execution:

```
> cd UPTIME_DIR
> scripts/erdcdeleter --list
.
.
.
My test monitor template
> scripts/erdcdeleter --name "My test monitor template"
```
While working with your XML definition and ensuring that your service monitor works correctly, you will probably run each of these commands a number of times. Below is a quick example of the output expected when importing the check\_temp.xml template using the erdcloader utility.

```
> cd UPTIME_DIR
> ls scripts/check_temp.sh
scripts/check_temp.sh
> ls xml/check_temp.xml
xml/check_temp.xml
> scripts/erdcloader -x xml/check_temp.xml
2006-05-12 17:09:03,376 DEBUG (HibernateManager:178) - Configuring database for: mysql
2006-05-12 17:09:08,743 DEBUG (ERDCXmlParser:56) - Plug-in monitor: Temp and Humid
```
Now that the plug-in monitor has been imported, you can browse to the Add Service Instance page in the Uptime Infrastructure Monitor user interface and see the plug-in monitor listed, as shown below:

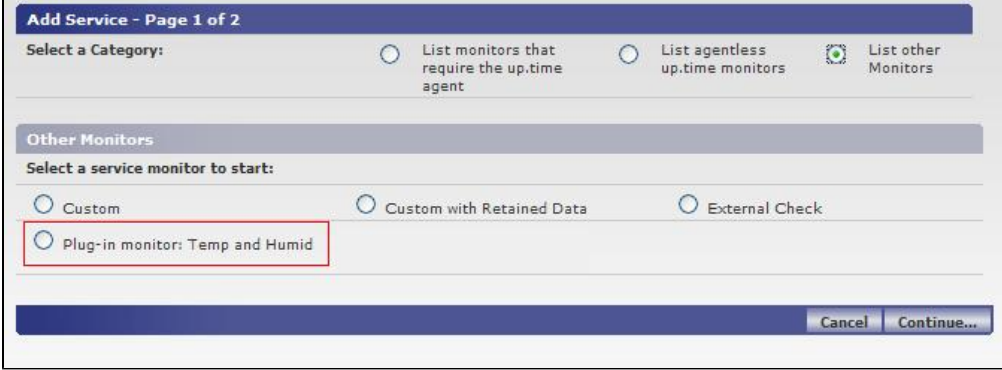